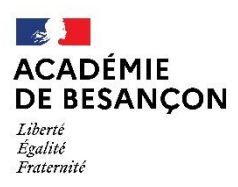

Direction des services départementaux de l'éducation nationale du lura

## **Annexe 6 : Modalités de saisie des voeux sur SIAM-I-Prof**

# **SAISIE DES VOEUX**

à partir d'un ordinateur avec accès internet

## La participation au mouvement s'effectue obligatoirement par internet

(y compris les enseignants ayant obtenu le Jura par permutations informatisées).

Les inscriptions sont possibles sur un PC personnel, dans les écoles, auprès des inspecteurs de l'éducation nationale ou à la direction académique.

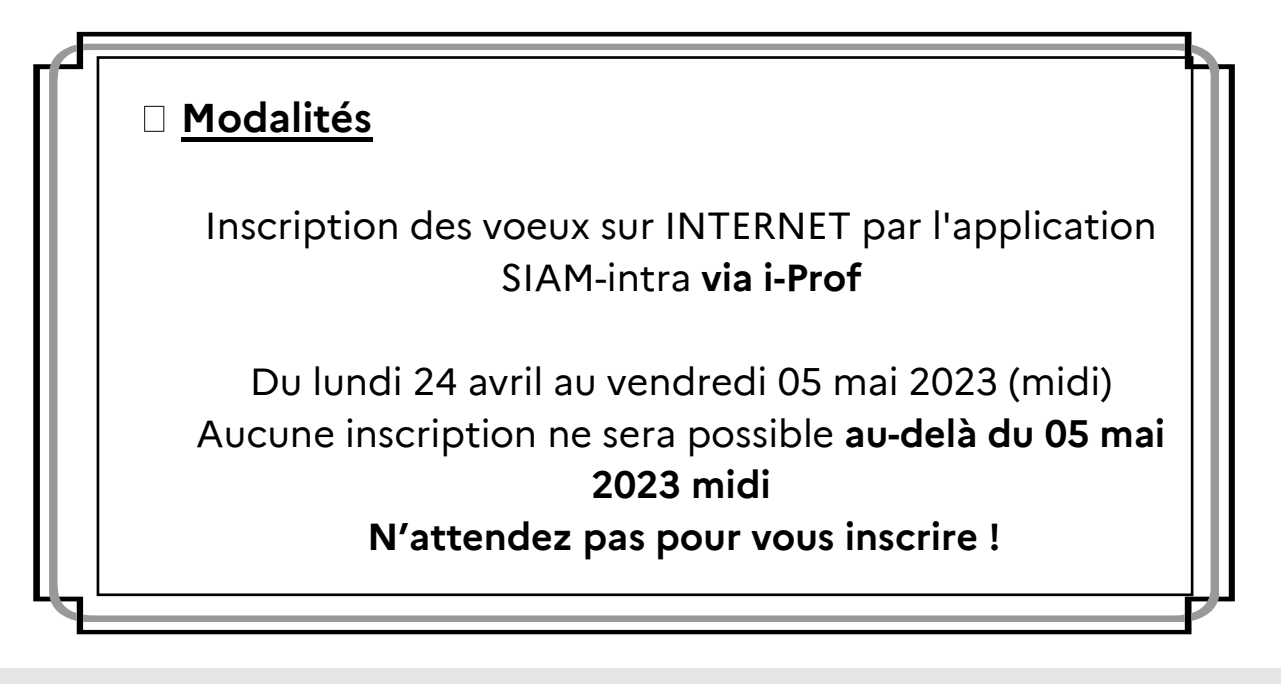

### **Préparer l'inscription :**

établir au préalable votre liste de vœux avec le code correspondant à chaque nature de support sollicité.

 $\square$  compte-utilisateur

votre mot de passe si vous l'avez modifié pour que cela ne soit plus votre Numen

Au cas où vous n'auriez pas changé de mot de passe, utiliser votre NUMEN (identifiant éducation nationale) et en aucun cas votre numéro de sécurité sociale.

**Attention** : les 3 derniers caractères sont des lettres : si lettre O, ne pas taper zéro. **NB** : les lettres sont en majuscules.

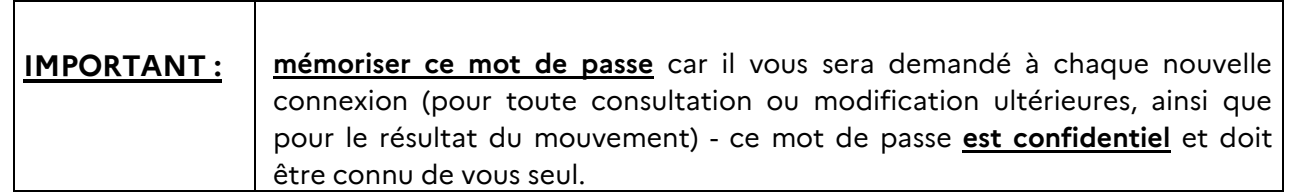

### **O** Saisie des voeux

• L'accès à la saisie des vœux pour l'agent se fait par la plateforme IPROF

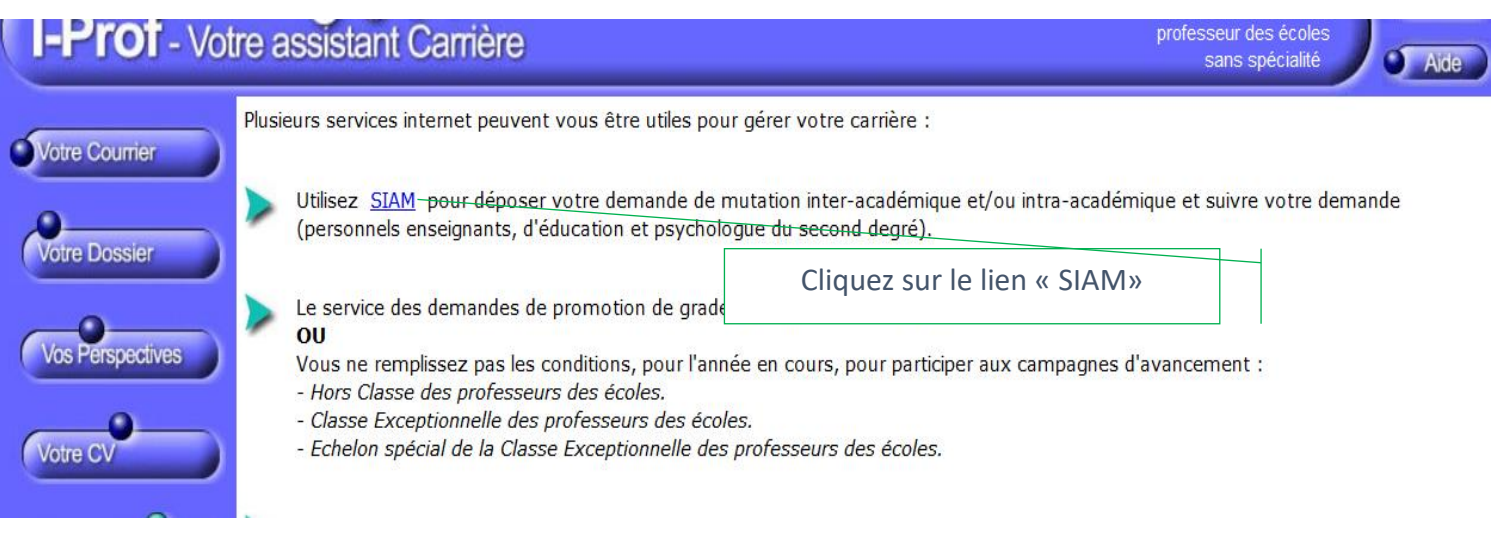

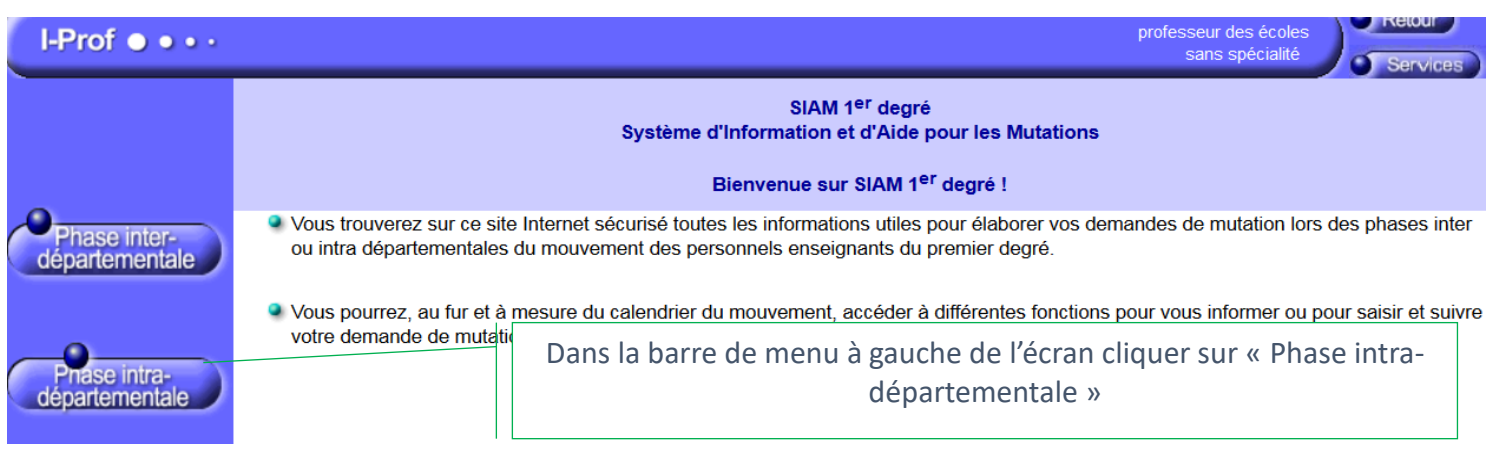

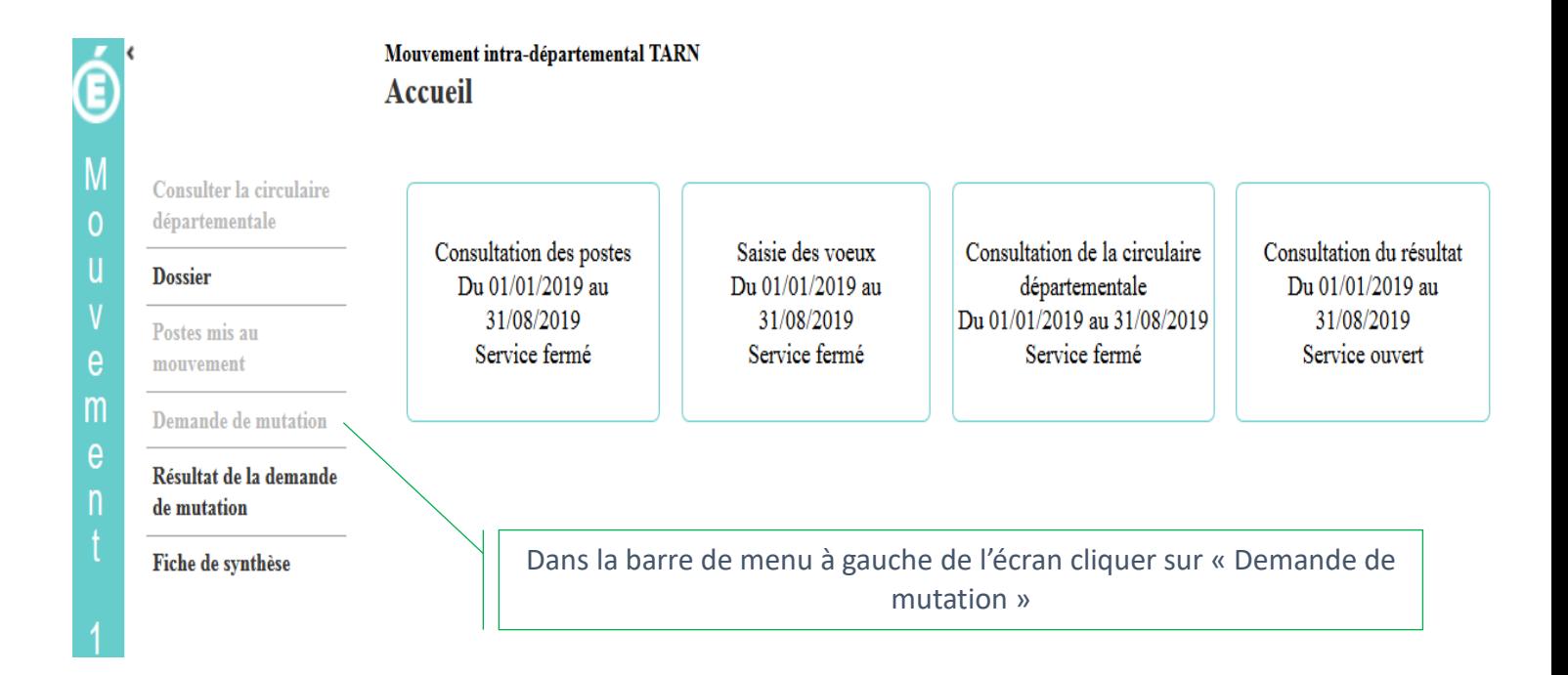

#### Mouvement intra-départemental NORD Demande de mutation

mouvement ID (D)

**Dossier** 

Postes mis au

mouvement

de mutation

Cet écran vous permet de créer, consulter, modifier et/ou supprimer votre demande de mutation ainsi que l'ensemble des vœux qui la composent.

Avant de pouvoir formuler des vœux quels qu'ils soient, vous devez créer votre demande de mutation.

Demande de mutation Votre demande

Vous n'avez pas encore créé votre demande de mutation.

Consulter la circulaire Créer ma demande de mutation

départementale

Résultat de la demande

Cliquez sur ce bouton pour créer une demande de mutation

Fiche de synthèse

Eric BEAUVOIS | professeur des écoles hors classe | Se déconnecter<br>29/01/2019 15:11:26 | v 6.1.1-RPMVT1D-120-124-66

### **POUR LES PARTICIPANTS OBLIGATOIRES ET FACULTATIFS:**

### **saisie vœux précis et vœux groupes :**

Le nombre maximal de vœux est fixé à **40**. Ceux-ci peuvent porter sur des vœux précis ou vœux groupes (**voir annexe 17).**

La saisie de chaque vœu se fait par un code (« numéro de support ») qui figure sur la liste générale des postes dans la 1ère colonne. (annexe 3)

**Votre attention est attirée sur l'importance de la codification du ou des postes demandé(s) : une erreur sur ces chiffres peut vous être préjudiciable (par exemple nomination sur un poste non souhaité).**

**Certains postes fractionnés** apparaissent dès la phase du mouvement en étant groupés pour composer un temps plein. Ils sont détaillés à l'annexe 4.

### **POUR LES PARTICIPANTS OBLIGATOIRES UNIQUEMENT :**

### **saisie d'au moins trois vœux groupes étiquetés « MOB » :**

Il convient de se référer à l'annexe 17.

### **Personnels souhaitant liés leurs voeux :**

Deux enseignants qui souhaitent lier certains, ou tous leurs vœux, **doivent saisir chacun des vœux sur internet.**

*ATTENTION* : les vœux liés doivent porter exclusivement sur des postes précis. Les vœux liés sur vœux groupes ne seront pas pris en compte.

**\* Jusqu'au VENDREDI 05 mai 2023 midi, il est possible de modifier la saisie effectuée.**

### **Enseignants intégrant le jura à la rentrée 2023 par INEAT :**

### *Procédure pour les INEAT par permutations / mutations informatisées :*

Les enseignants, intégrés dans le département du JURA à compter du 1er septembre 2023 sont destinataires de cette circulaire.

Pour tous ces enseignants, le dossier informatique Agape a été transmis par leur direction académique d'origine à la D1D. Ils pourront donc saisir sur internet leurs vœux. Toutefois, en cas de problème technique ils devront déposer une demande d'activation via le portail Pratic+.

### **Accusé de réceptions des voeux :**

Le mail, indiquant que l'accusé réception est disponible, est envoyé dans la boîte mail que l'enseignant a renseigné lors de sa 1ère connexion dans I-Prof SIAM. Ensuite, l'accusé réception est à générer dans SIAM, demande de mutation.

cet accusé de réception dûment vérifié devra être retourné impérativement **au plus tard le VENDREDI 26 mai 2023 \* (cachet de la poste faisant foi) uniquement si vous constatez une anomalie,** notamment dans les éléments constituant le barème. Cette anomalie devra être inscrite en rouge sur l'accusé de réception imprimé.

Le non retour de l'accusé de réception avec les observations dans les délais impartis empêchera toute prise en compte des éléments manquants ou à rectifier.

\* Date fixée par arrêté de l'inspecteur d'académie

### **O Résultat du mouvement:**

■ Les affectations définitives seront portées à la connaissance des participants à compter du vendredi 02 juin au fur et à mesure des opérations du mouvement par l'administration par le canal de la boîte aux lettres i-Prof *.*

*Pour cette consultation, munissez vous de votre MOT DE PASSE : il vous sera demandé.*